# 申请延长缓缴补缴期限 操作手册

# 2023 年 1 月

一、 功能入口

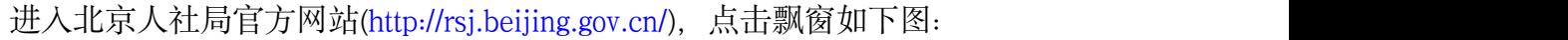

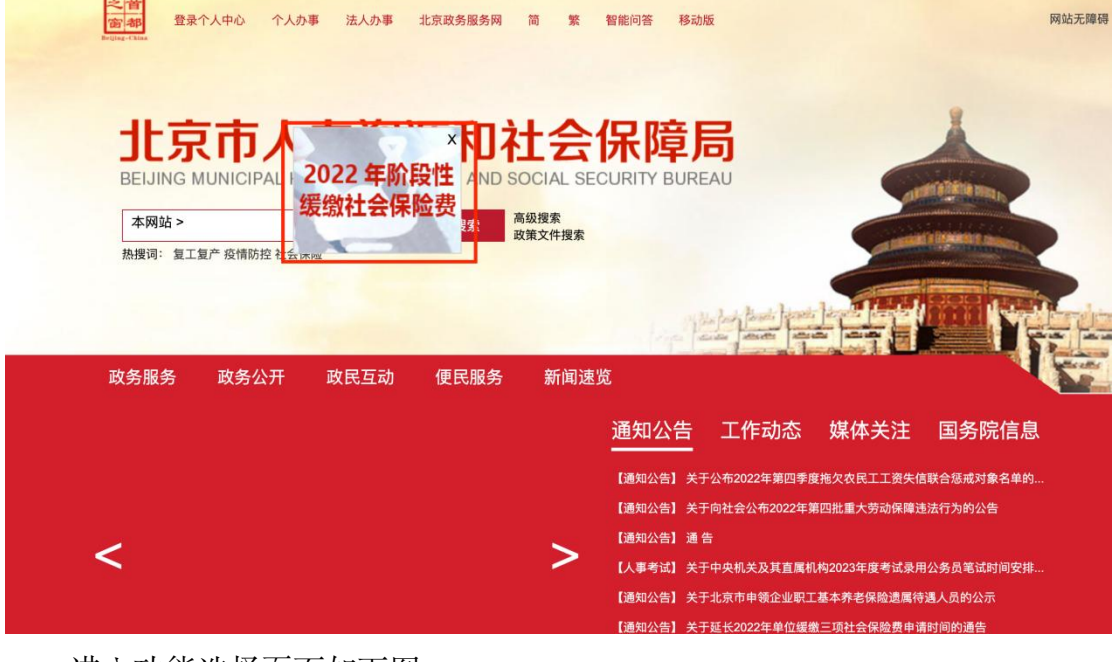

进入功能选择页面如下图:

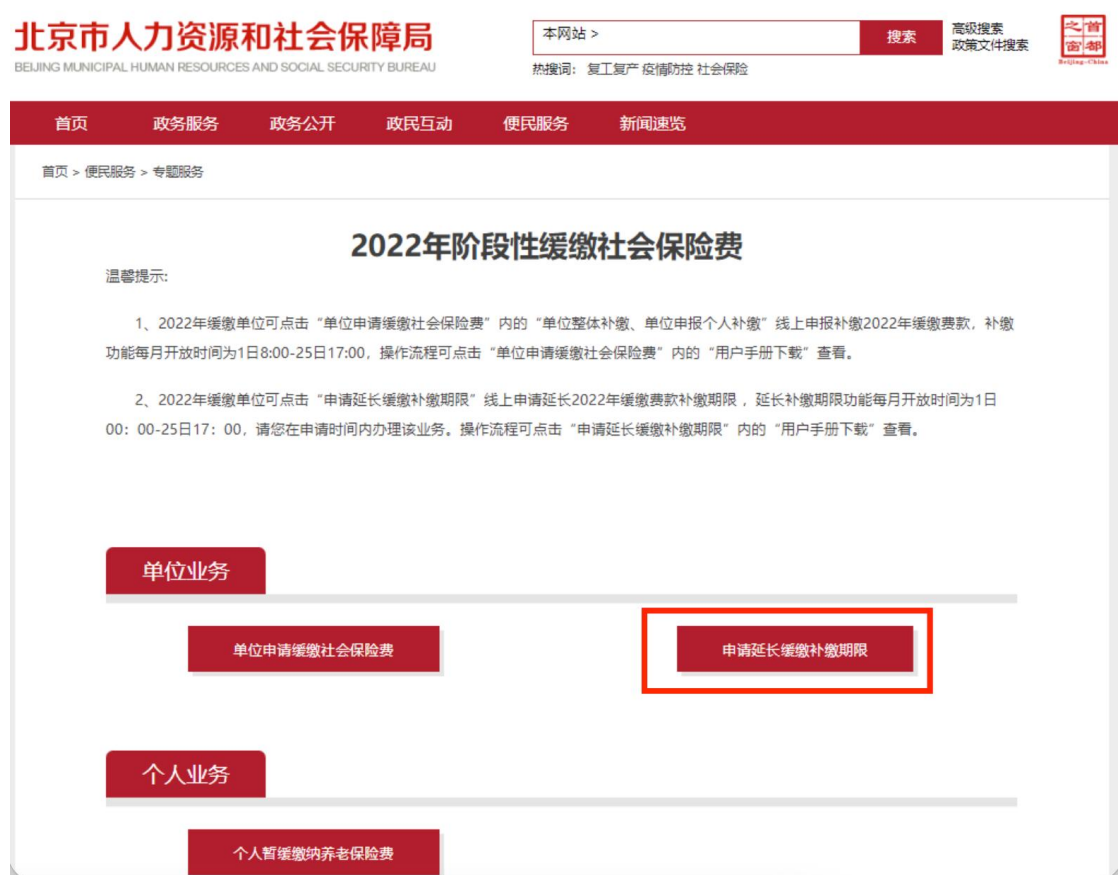

选择【申请延长缴费补缴期限】。

## 二、 单位登录

#### 1. 证书登录

用户可选择证书登录,插入证书,输入证书密码,点击【登录】,如下图:

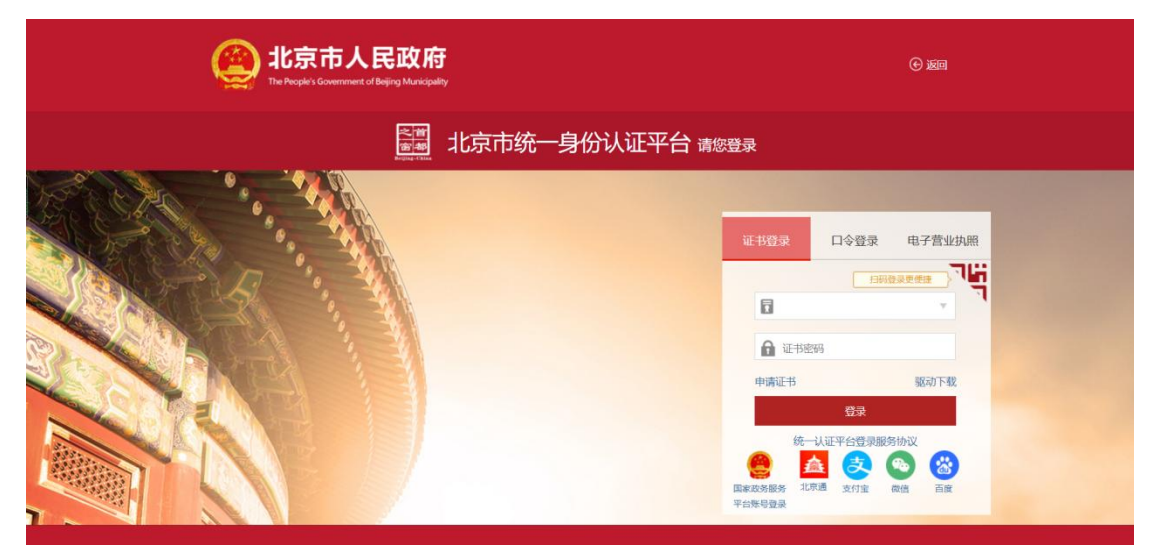

#### 2. 口令登录

用户可选择口令登录,输入用户名、密码及验证码点击登录,点击【登录】, 如下图:

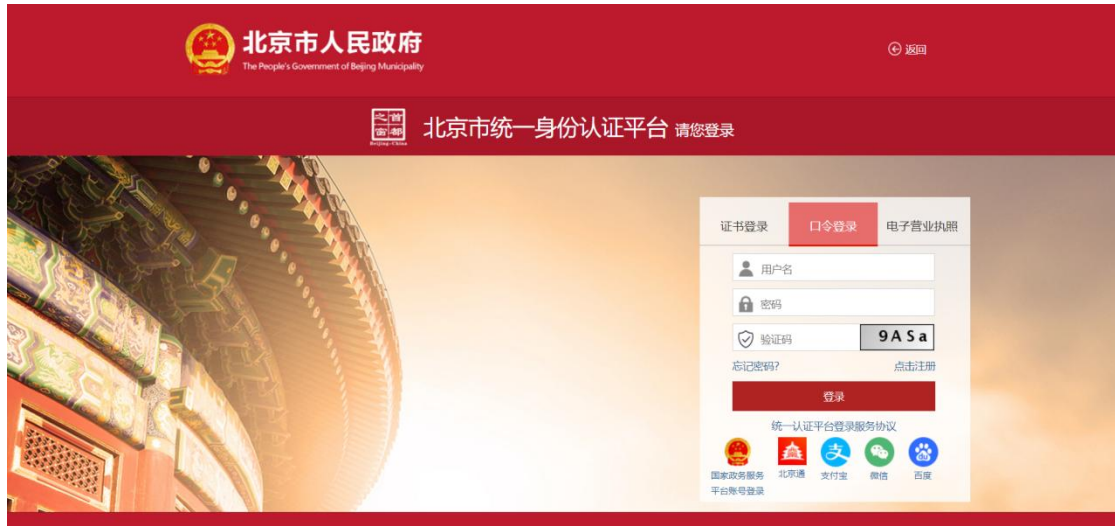

#### 3. 电子营业执照登录

用户可选择电子营业执照登录,使用电子营业执照 APP、微信或支付宝小程 序扫一扫登录,如下图:

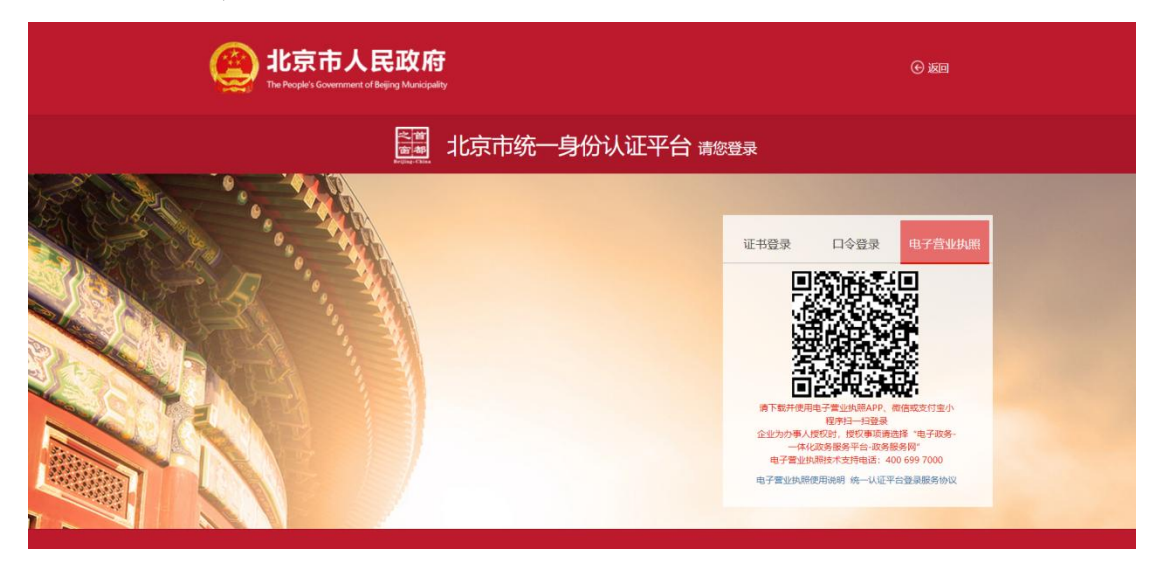

#### 4. 其他渠道登录

用户可选择国家政务服务平台账号登录,或者使用北京通、支付宝、微信、 百度账号进行登录。

### 三、 申请延长缓缴补缴期限

1. 正常申请缓缴的参保单位可点击【申请延长缓缴补缴期限】按钮,【申请延 长缓缴补缴期限】功能每月1号至25号开放,如下图:

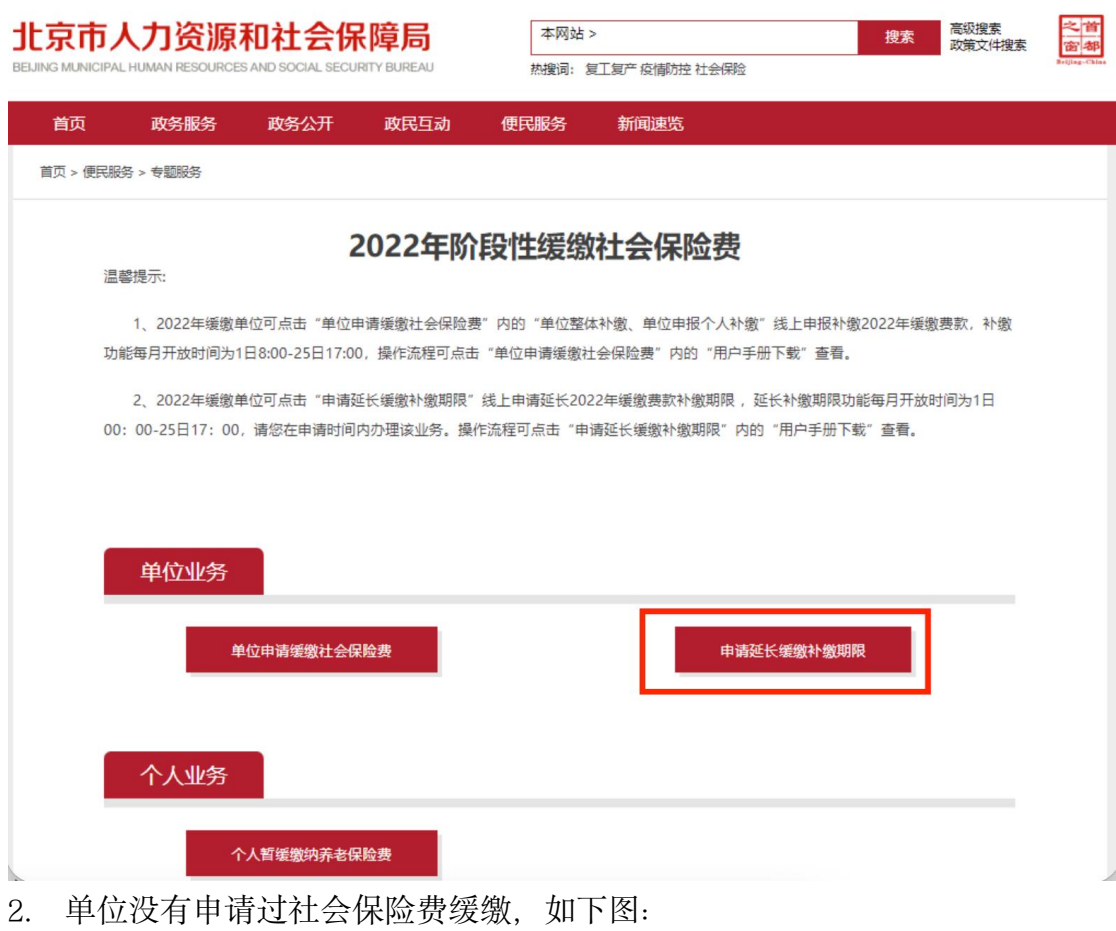

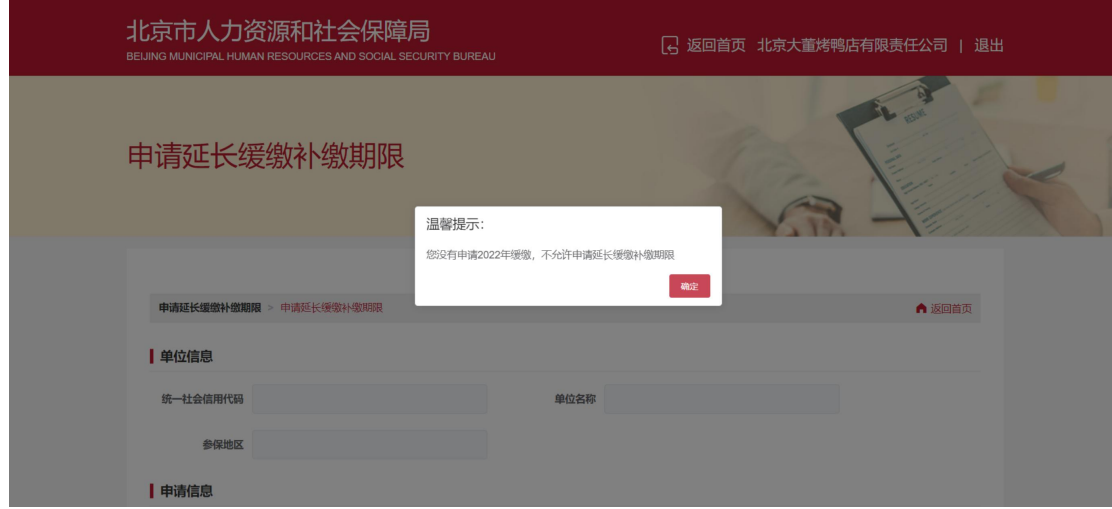

3. 当前不在申报期内,如下图:

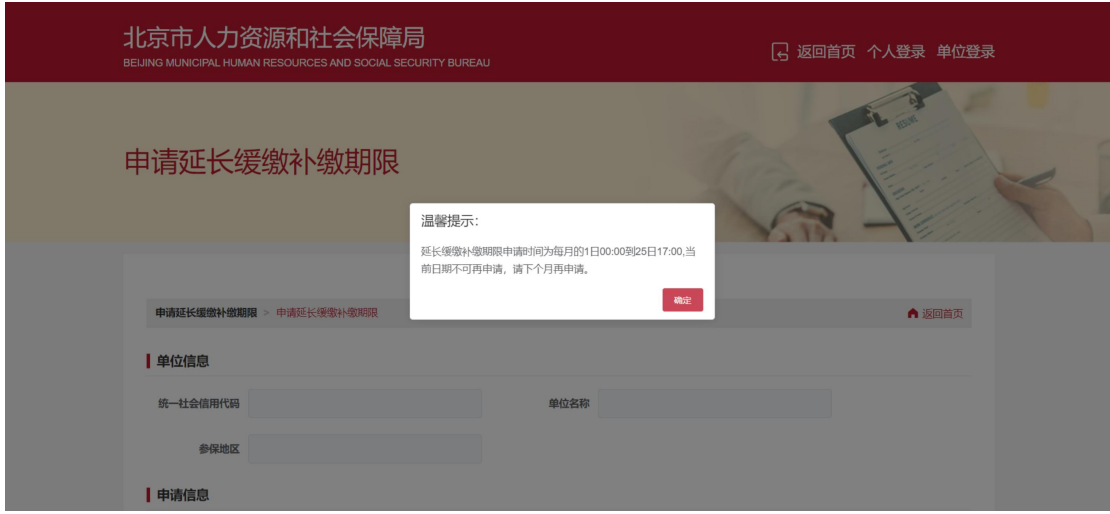

4. 单位申请过社会保险费缓缴,没有申请过延长缓缴补缴期限,如下图:

#### 由请延长缓缴补缴期限

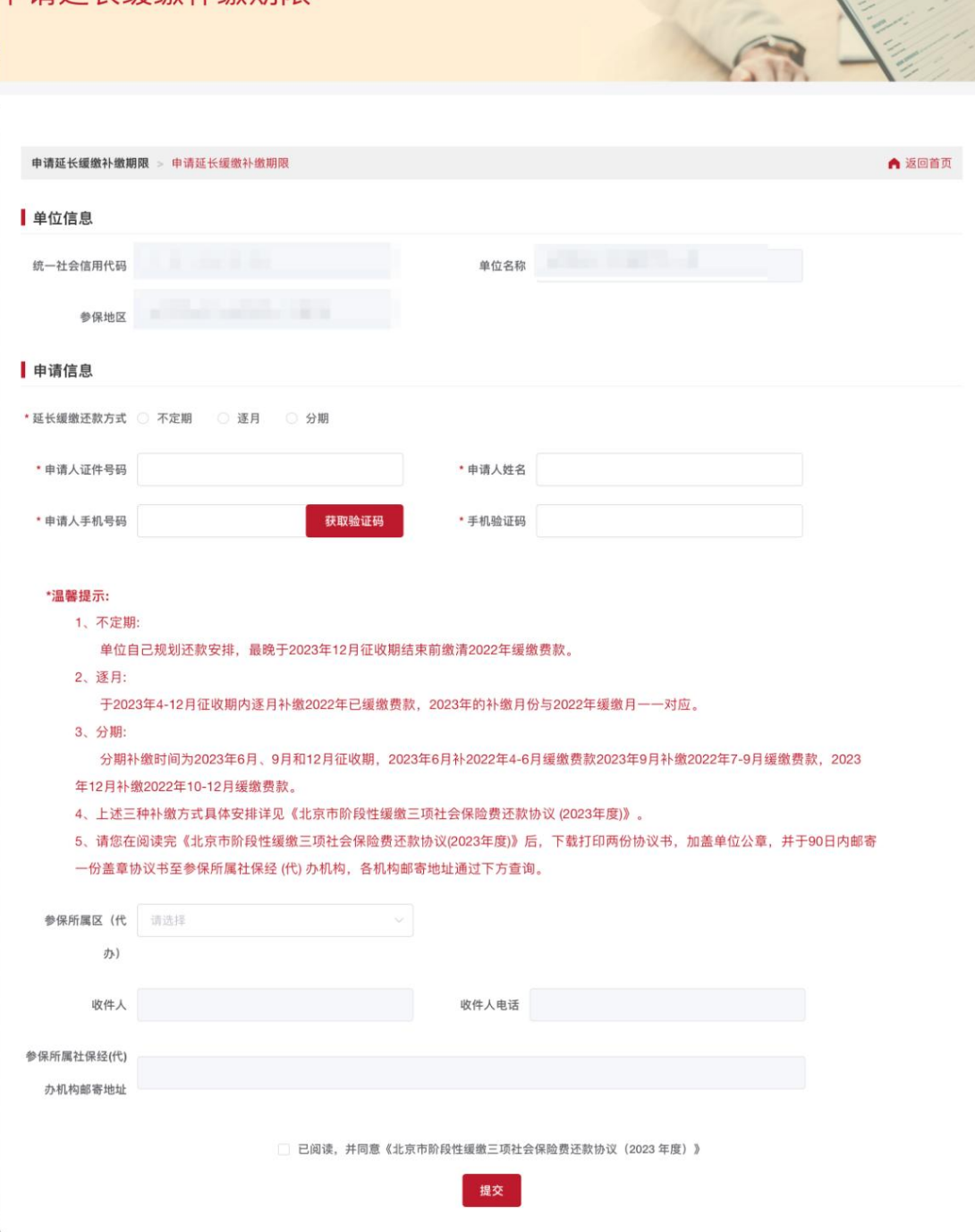

 $\sqrt{2}$ 

1) 填写申报信息,点击【参保所属区(代办)】,查看各机构邮寄地址,需要 在阅读完《北京市阶段性缓缴三项社会保险费还款协议(2023 年度)》后,下 载打印两份协议书,加盖单位公章,并于 90 日内邮寄一份盖章协议书至参 保所属社保经 (代) 办机构, 如下图:

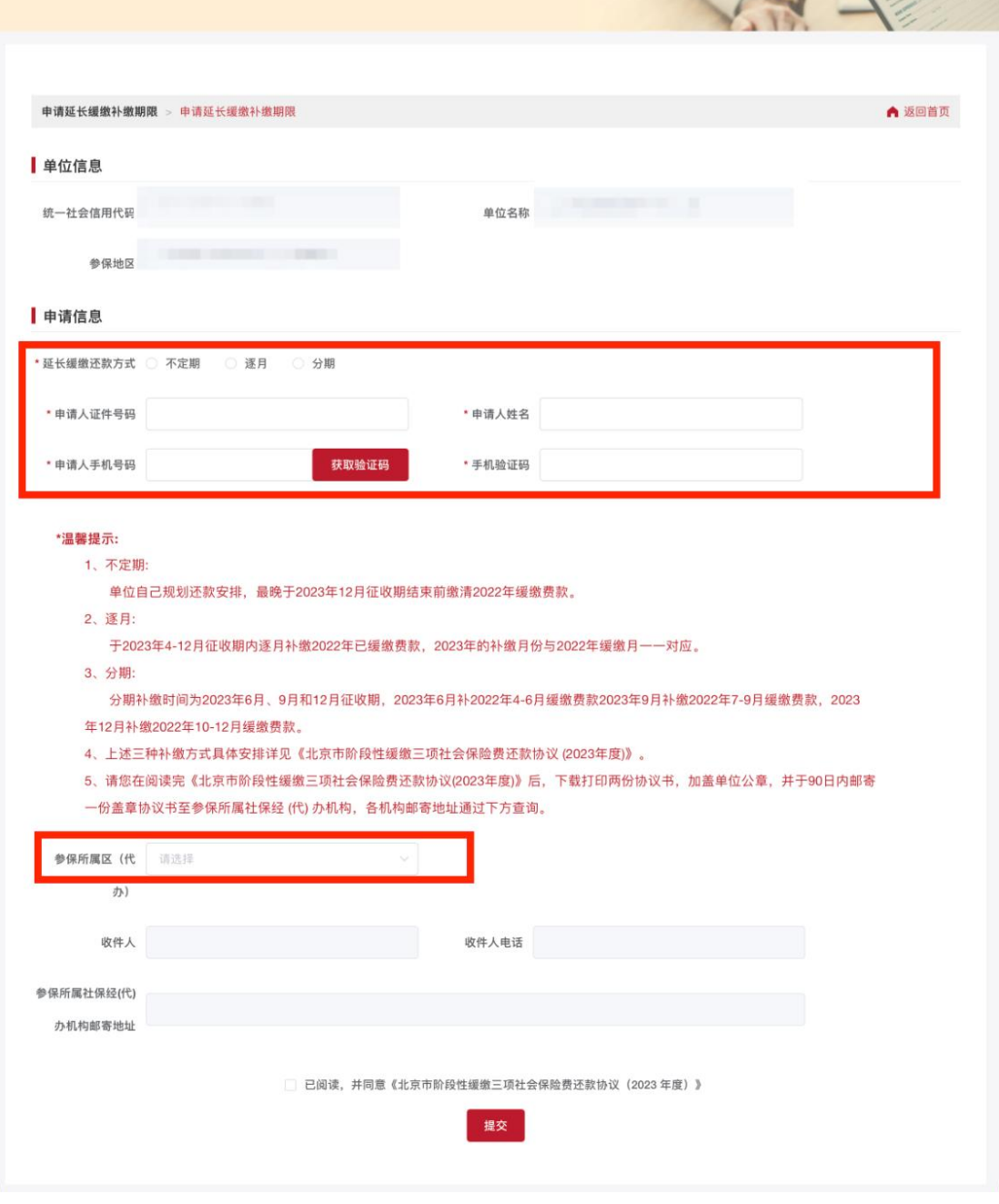

2) 申报时,在 2023 年 2 月 25 号之前,延长缓缴还款方式可以选择三种方式的 任意一种,如下图:

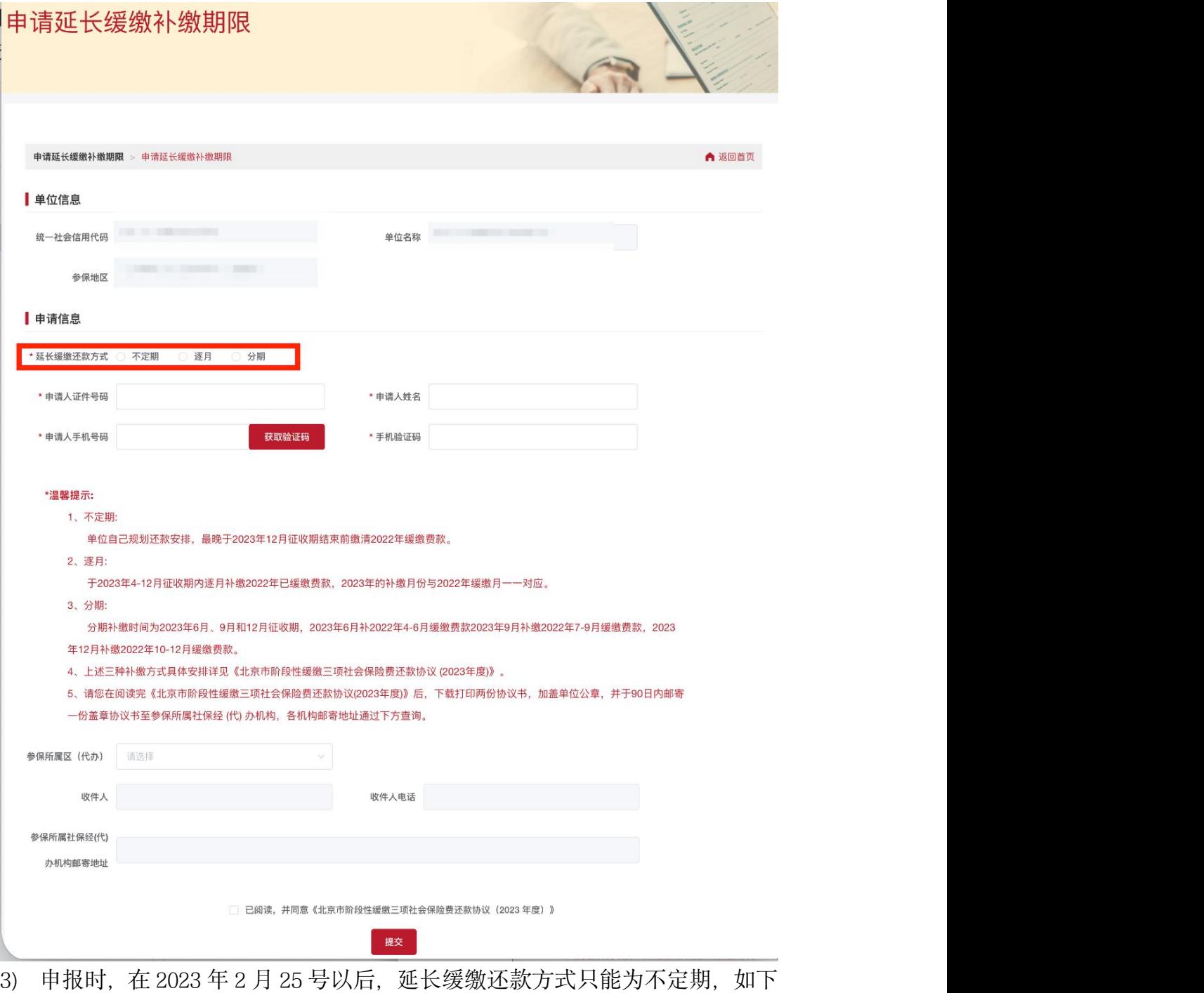

图

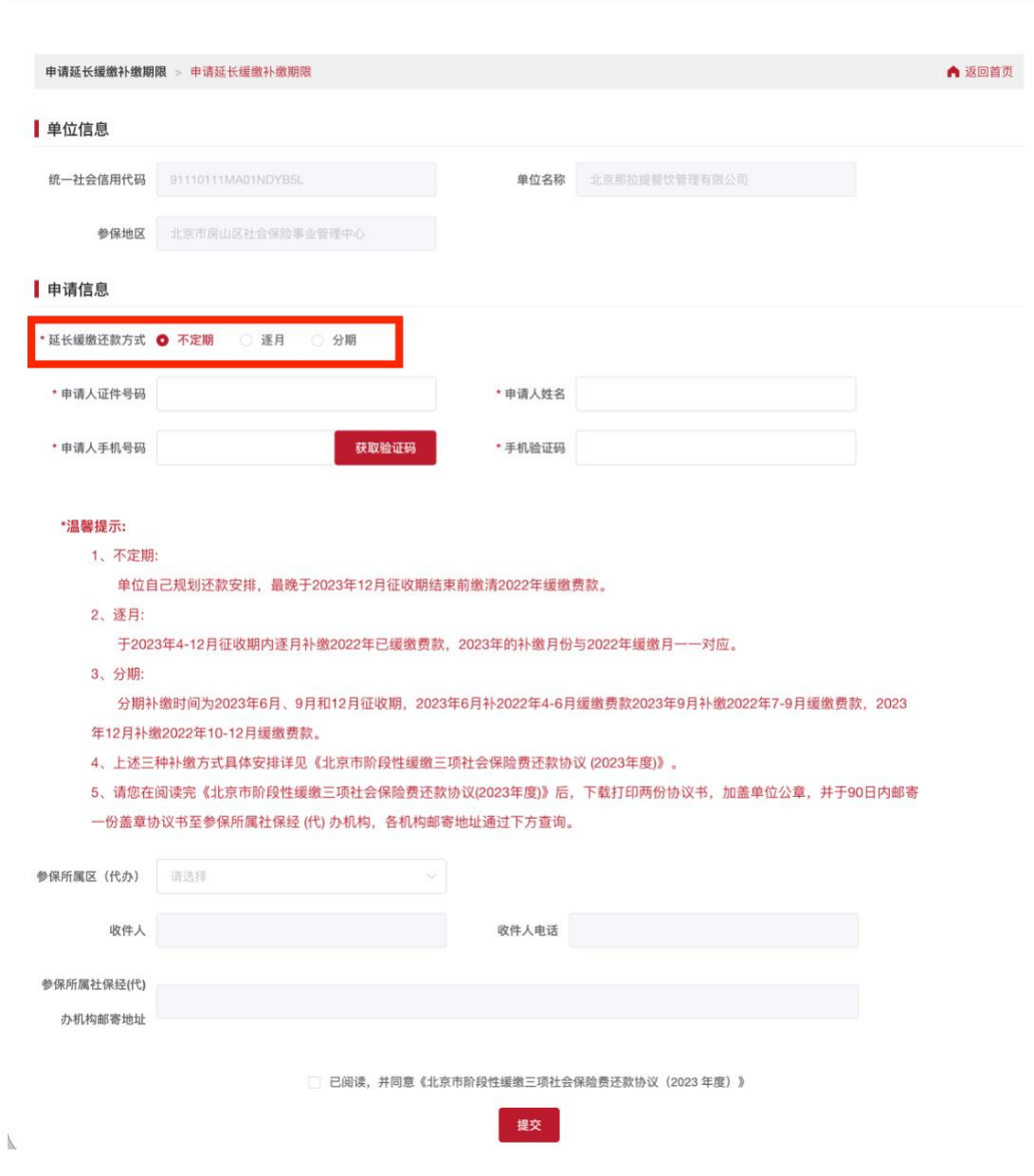

4) 点击已阅读,并同意《北京市阶段性缓缴三项社会保险费还款协议(2023 年 度)》协议,如下图:

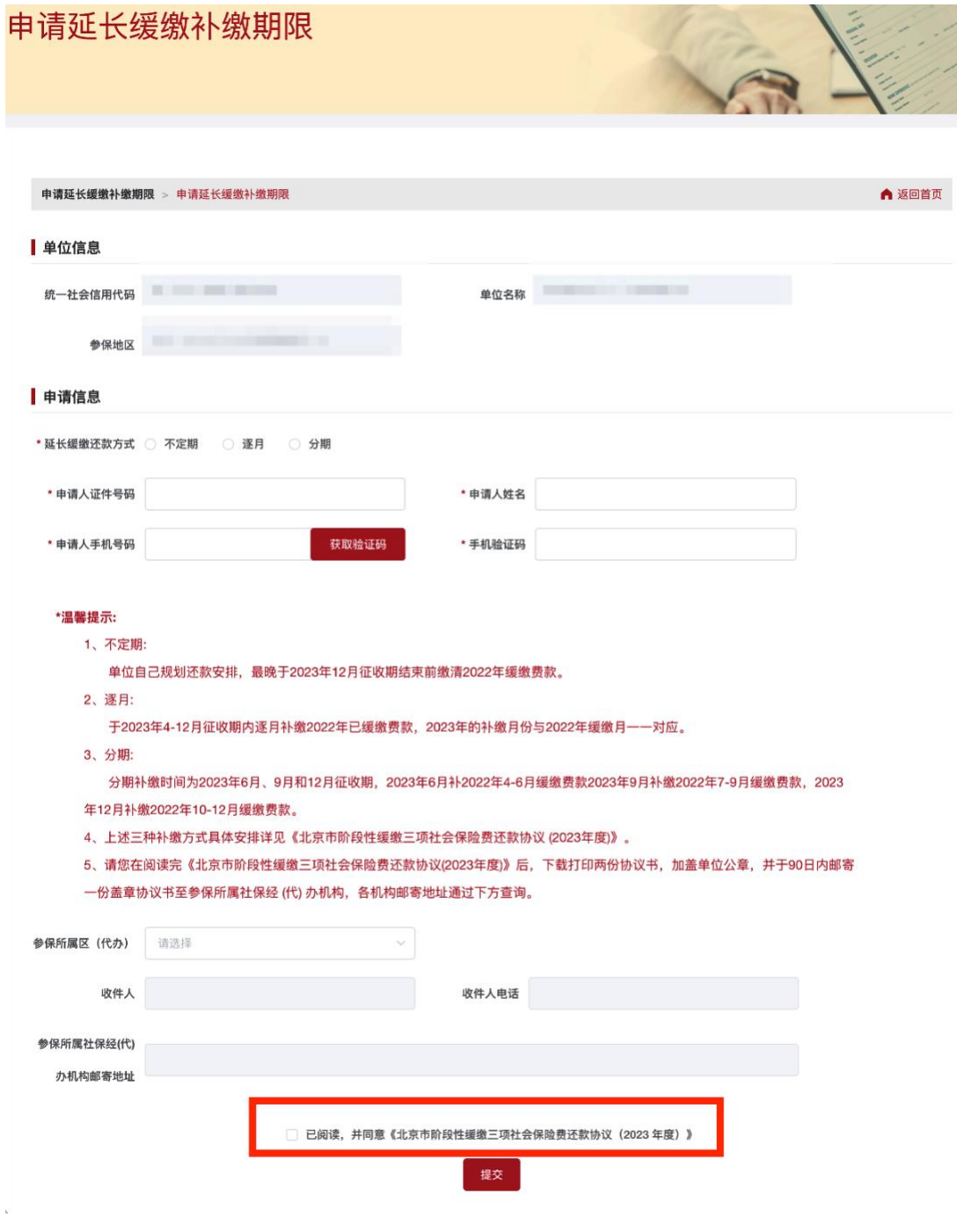

5) 阅读《北京市阶段性缓缴三项社会保险费还款协议(2023 年度)》协议,如下 图:

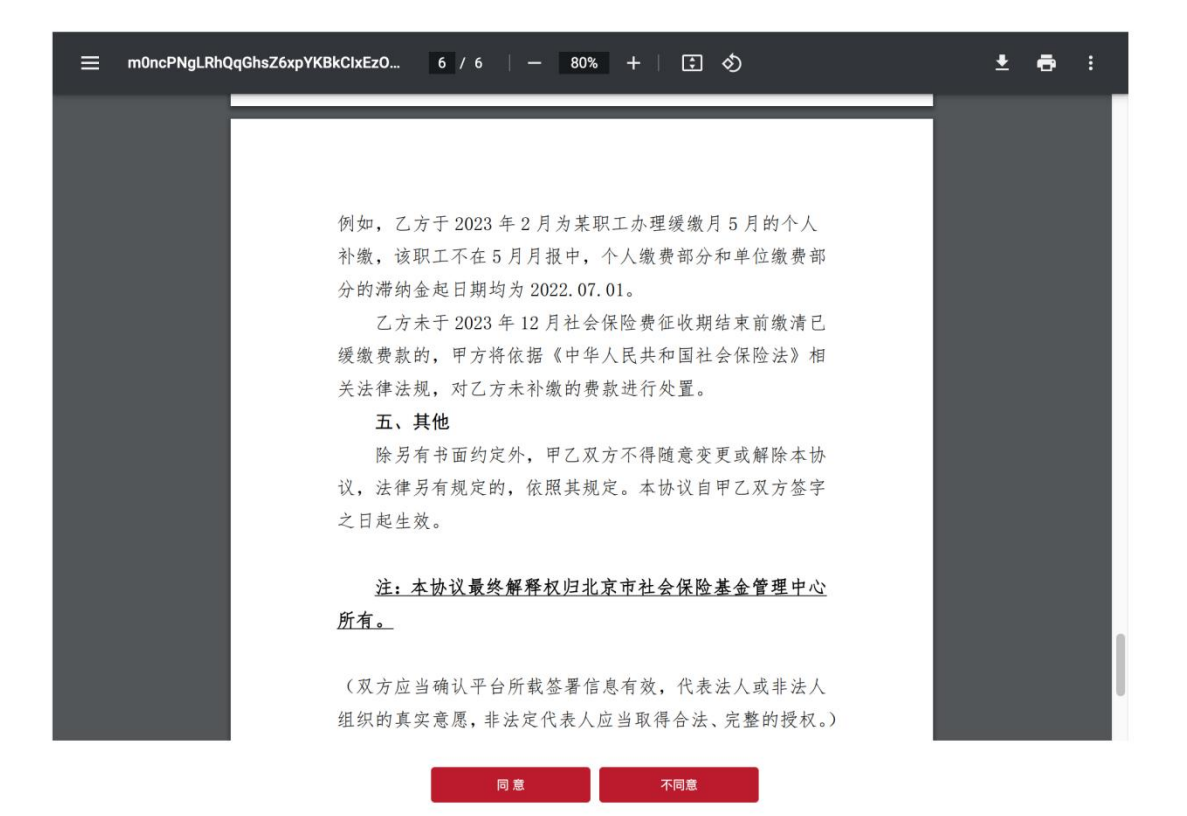

6) 下载或打印《北京市阶段性缓缴三项社会保险费还款协议(2023年度)》,如 下图:

 $\overline{1}$ 

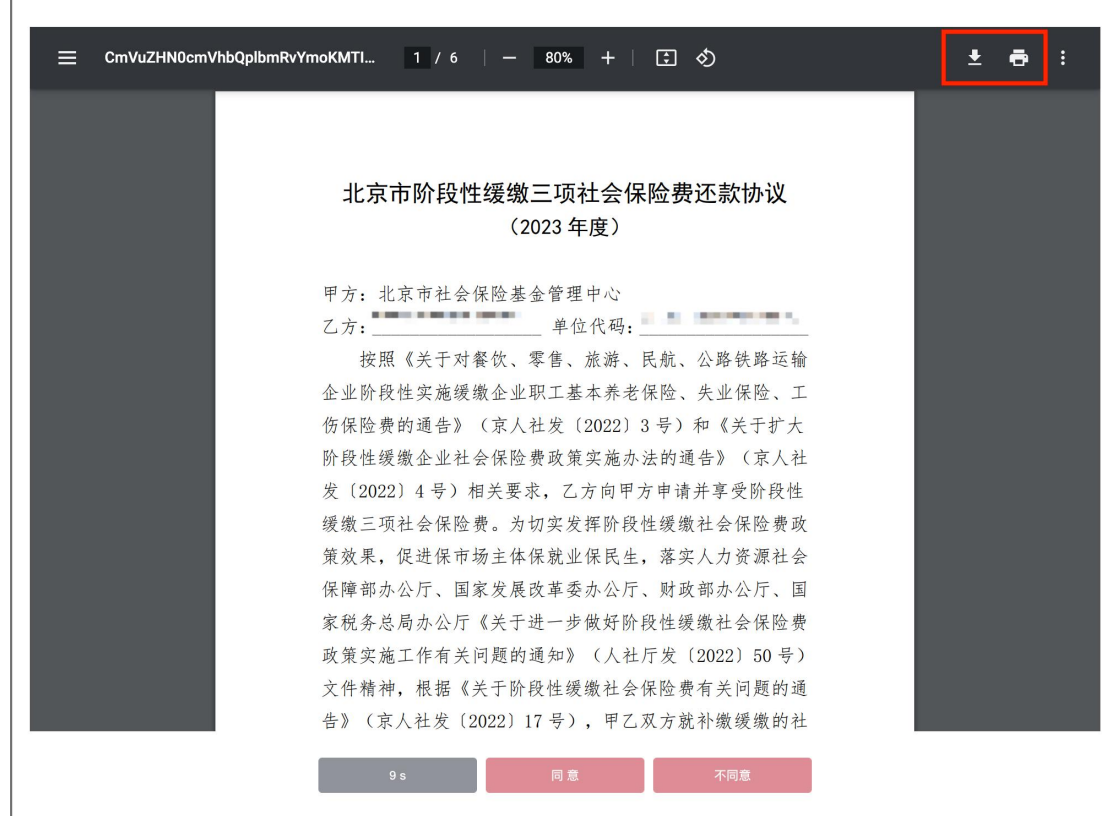

7) 点击【提交】按钮提交申请延长缓缴补缴期限,如下图:

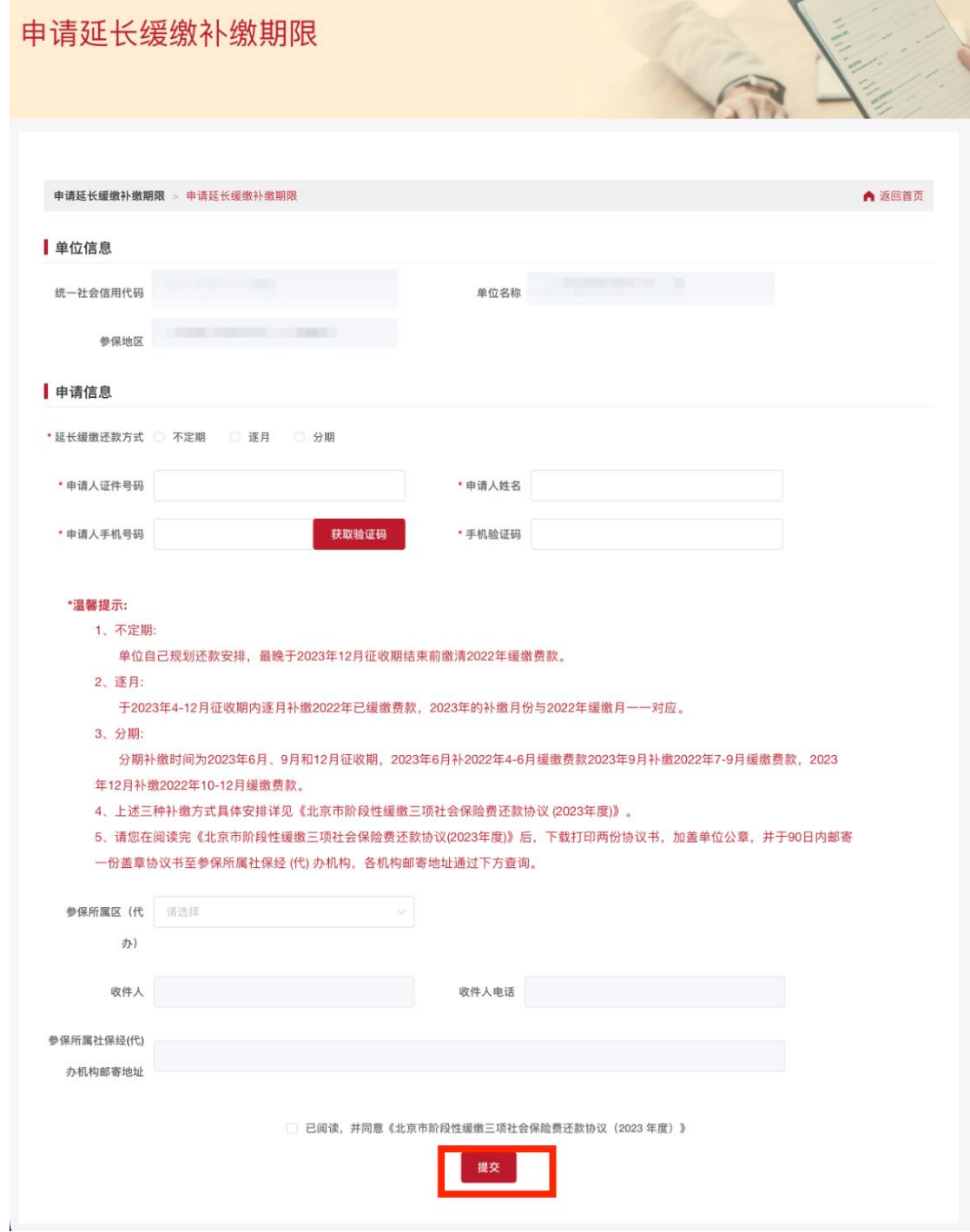

8) 申请成功后,如下图:

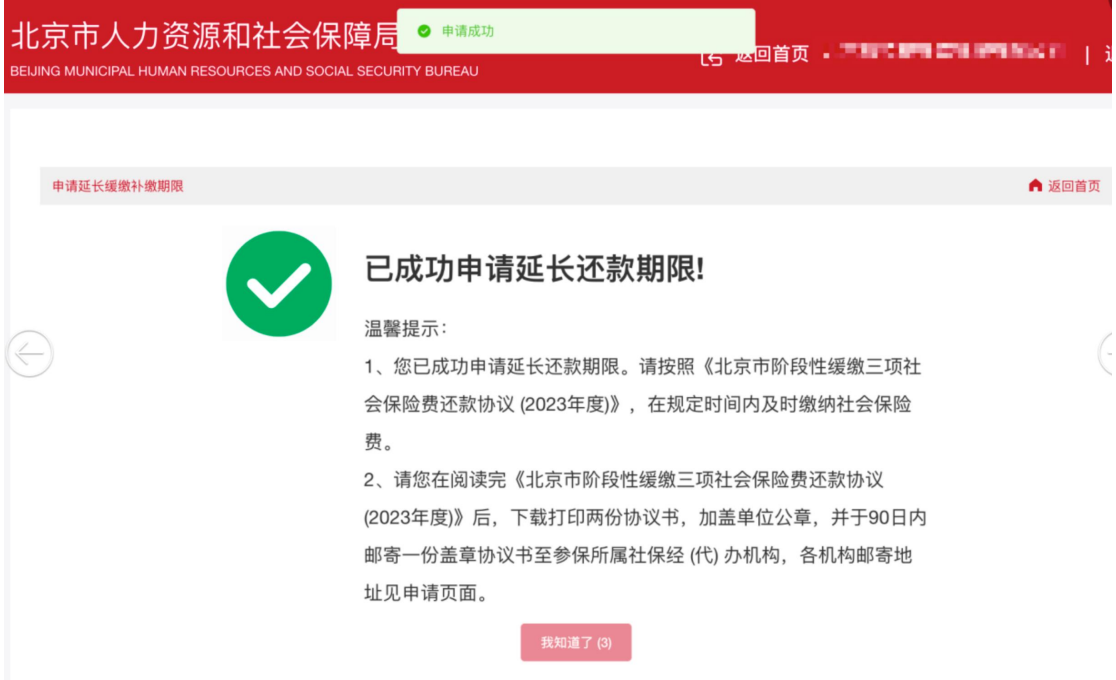

# 四、 还款方式查看与变更

1. 如果需要查看申请结果或修改申请方式,可再次点击【申请延长缓缴补缴期 限】,如下图:

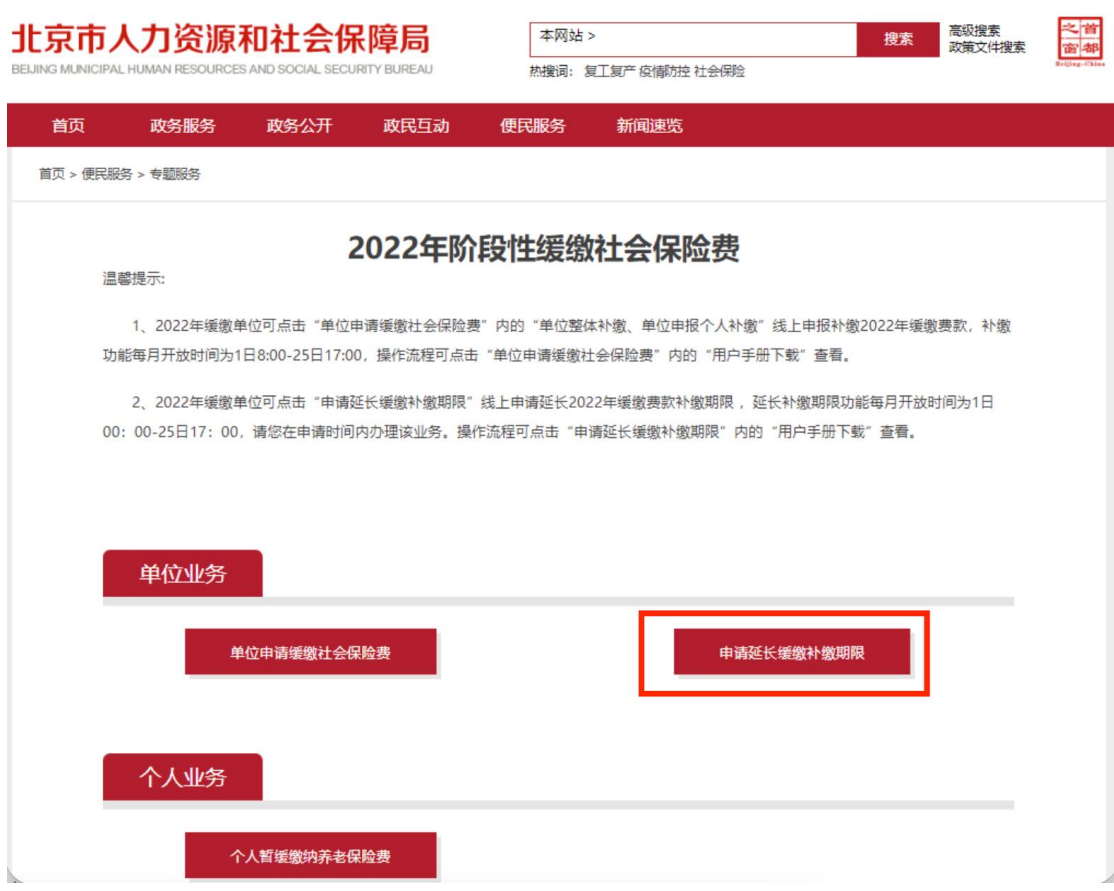

2. 进入申请页面,弹框显示已申请过延长缓缴补缴期限,点击【确定】,查看 已申报的信息,如下图:

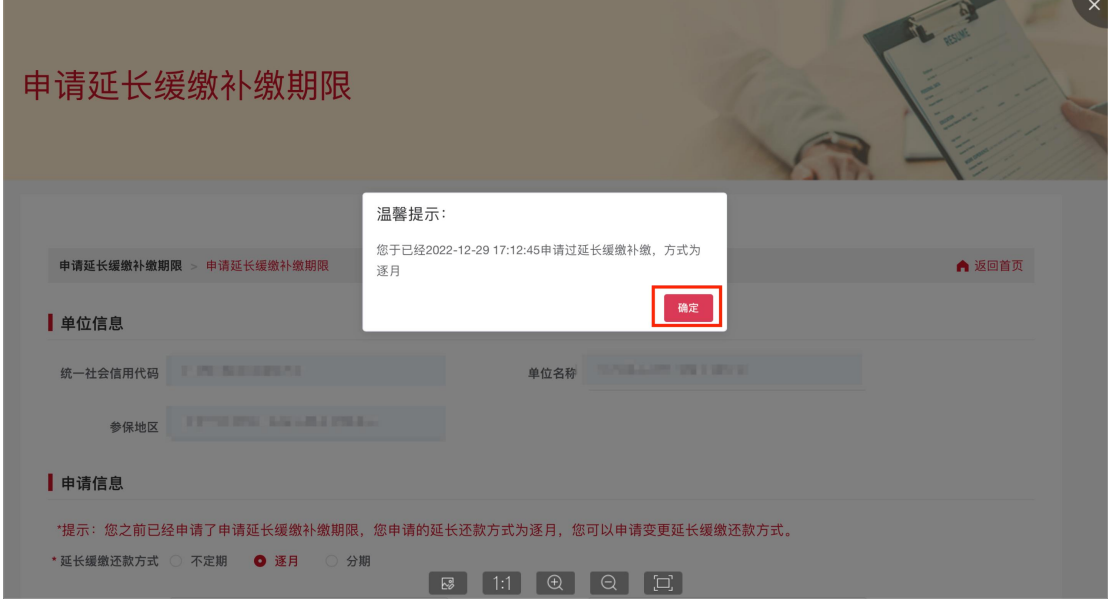

3. 查看已申报的信息,如下图:

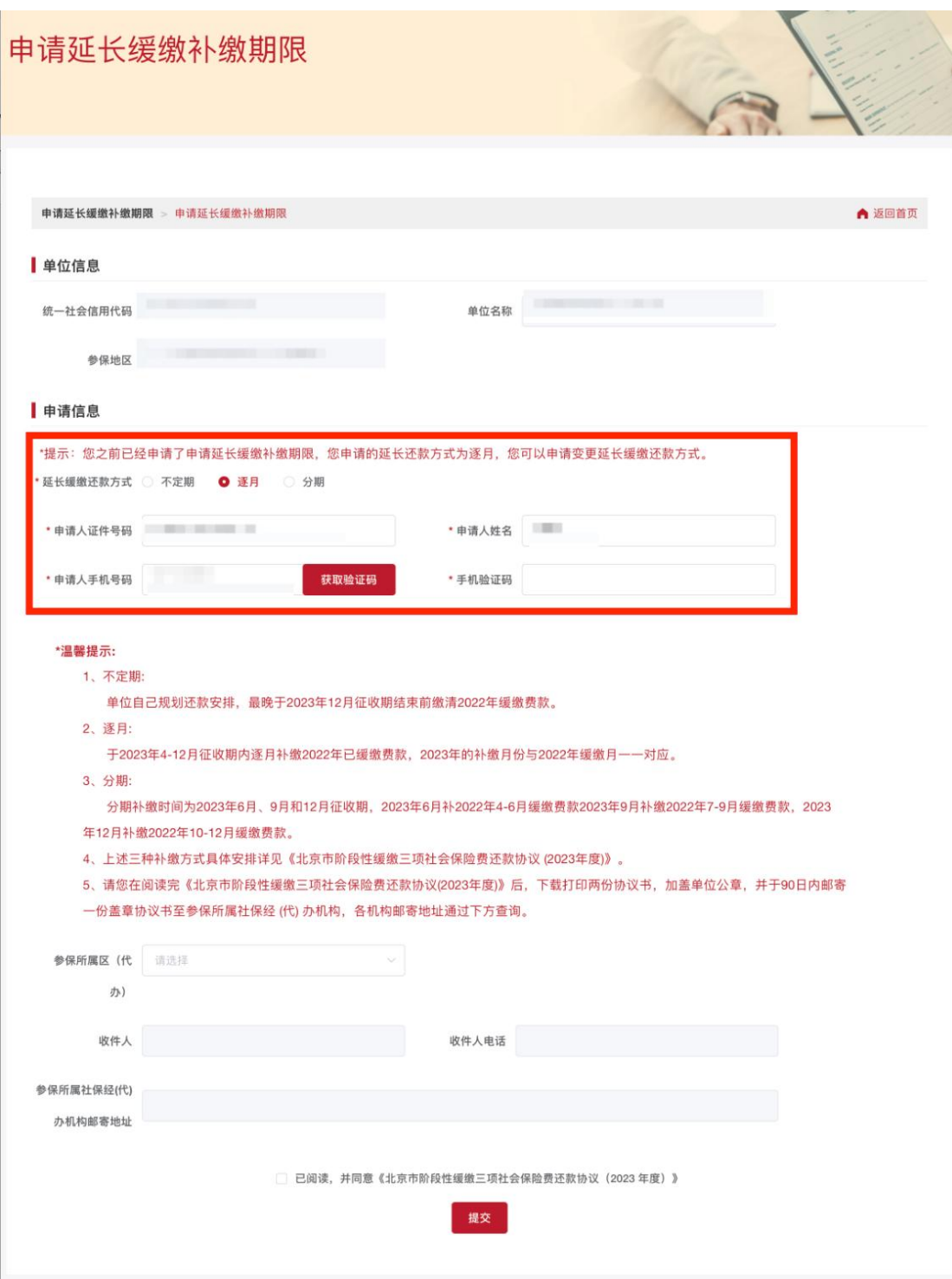

- 4. 变更延长缓缴补缴期限
- 1) 填写需要变更的信息,重新获取手机验证码,如下图:

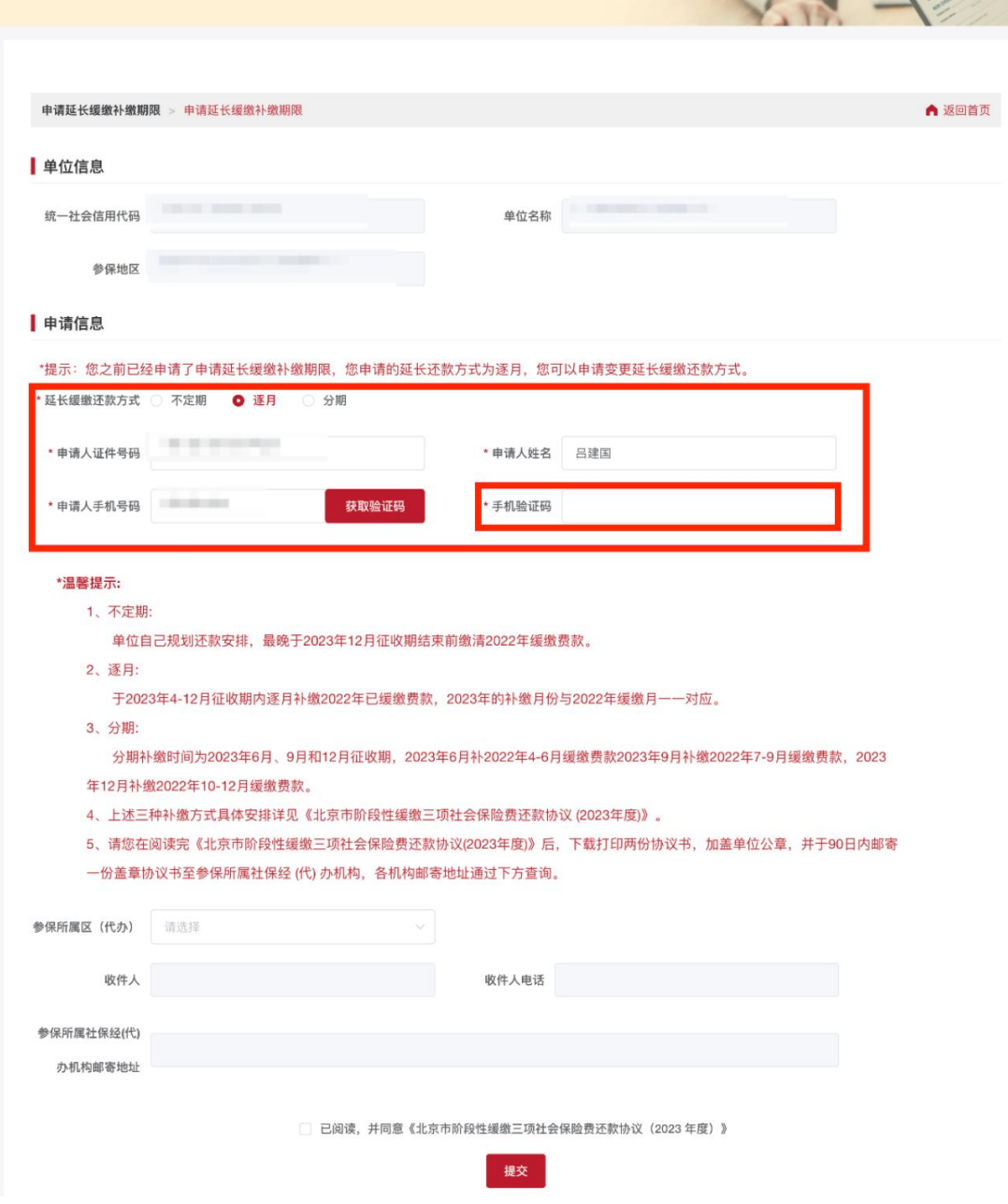

2) 变更延长缓缴还款方式时,在 2023 年 2 月 25 号之前,延长缓缴还款方式可 以选择三种方式的任意一种,如下图:

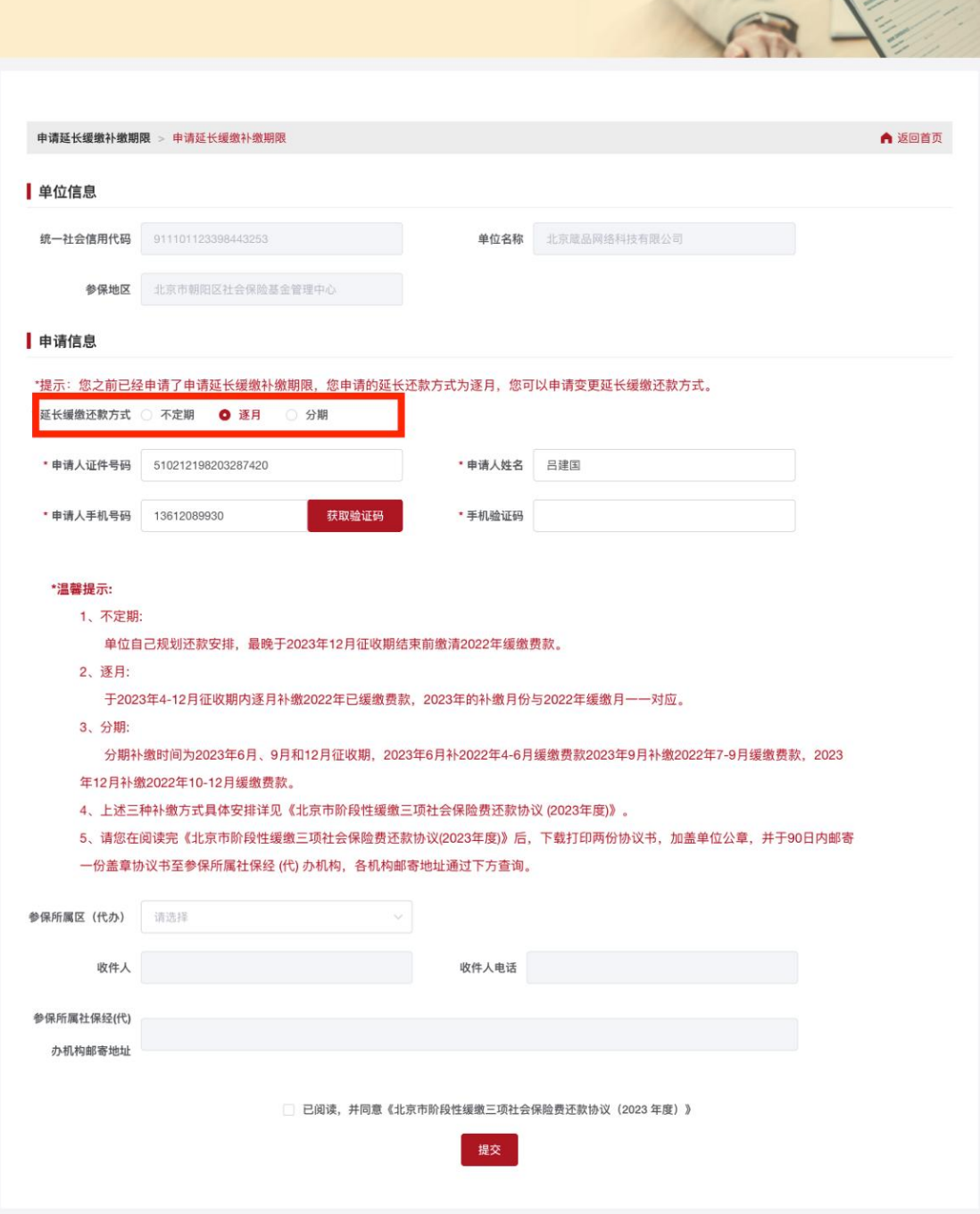

3) 变更延长缓缴还款方式时,在 2023 年 2 月 25 号之后,延长缓缴还款方式只 能为不定期, 如下图:

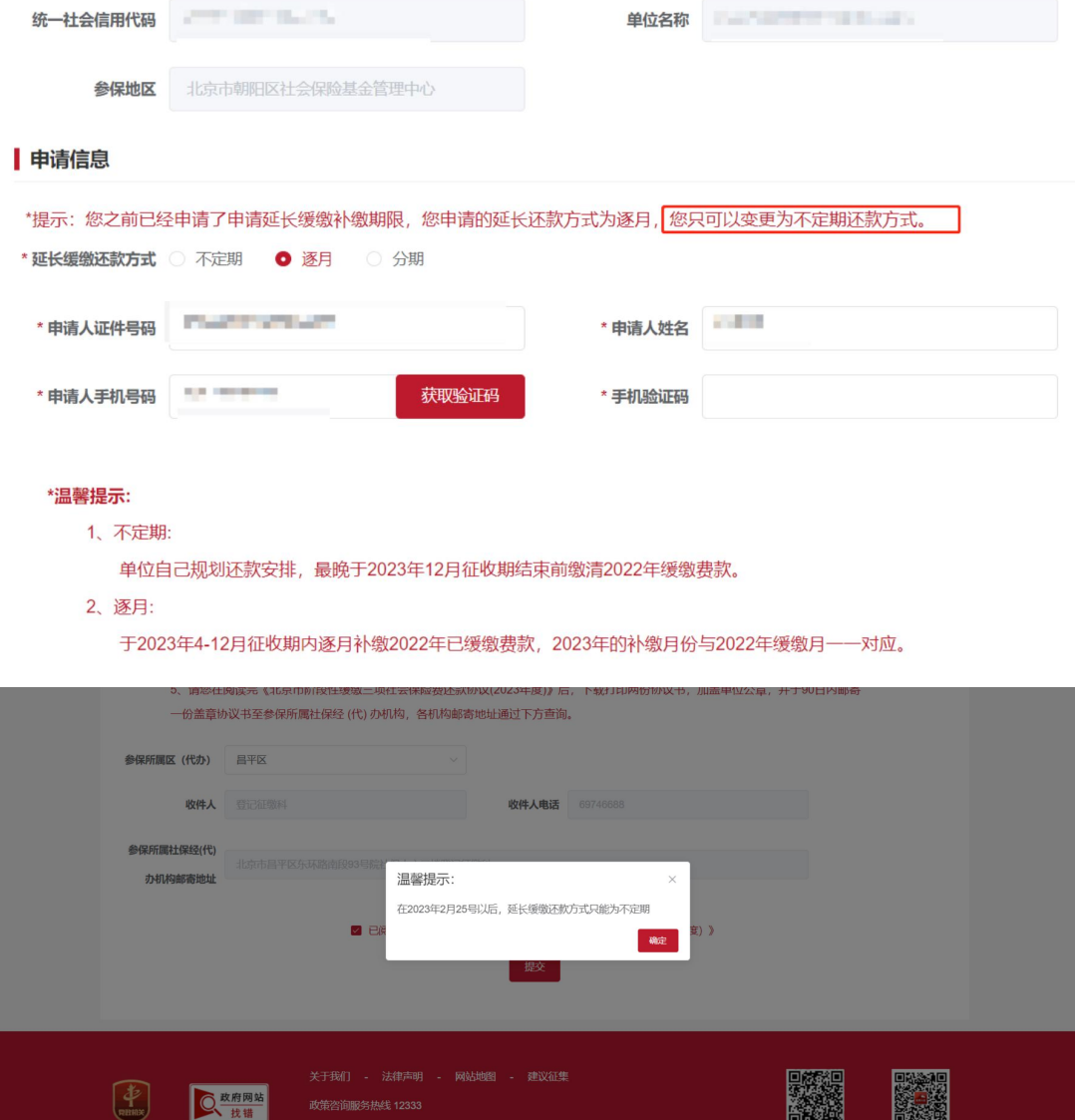

4) 点击【参保所属区(代办)】,查看各机构邮寄地址,需要在阅读完《北京 市阶段性缓缴三项社会保险费还款协议(2023 年度)》后,下载打印两份协议 书,加盖单位公章,并于 90 日内邮寄一份盖章协议书至参保所属社保经 (代) 办机构,如下图:

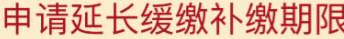

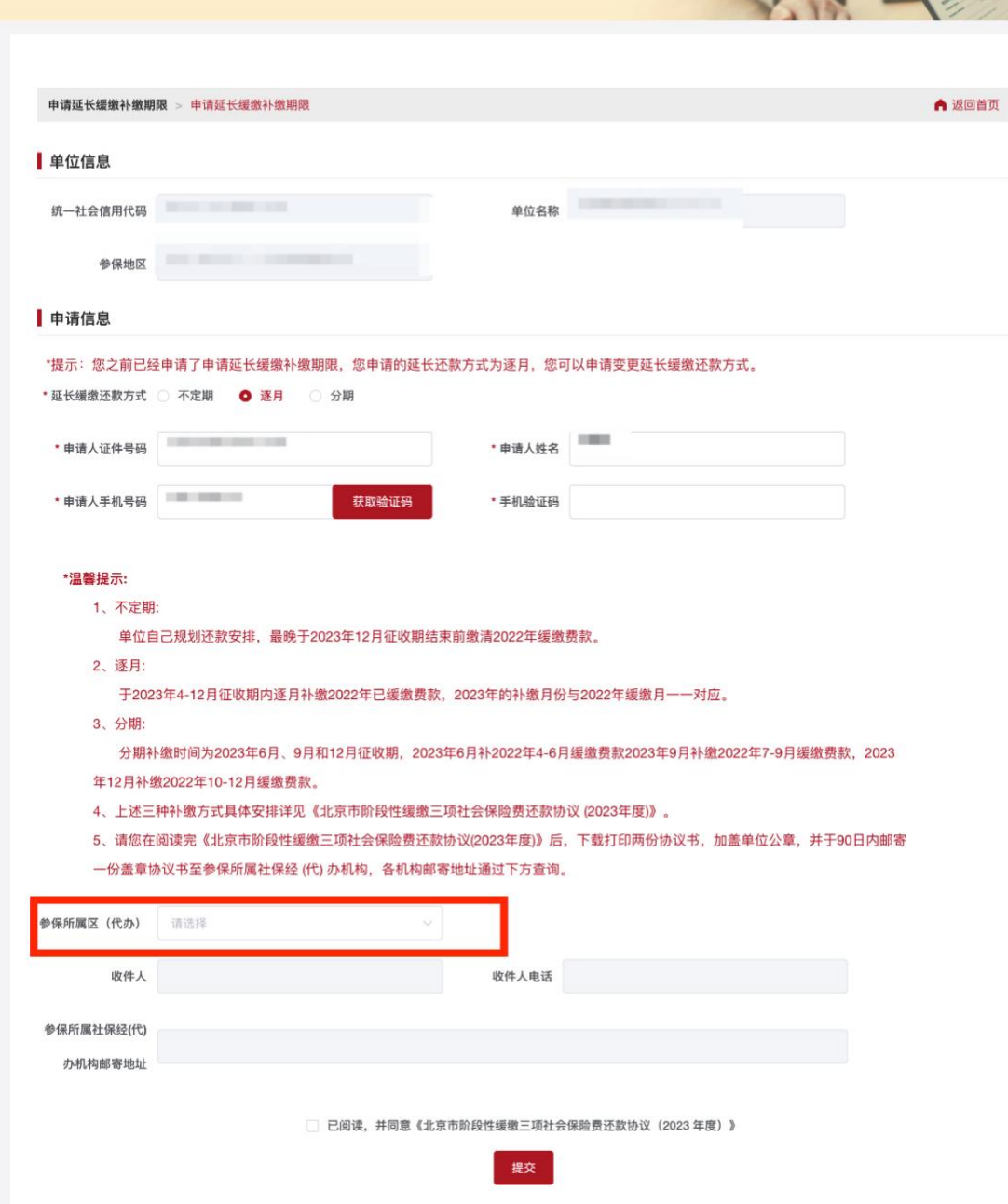

**COM** 

5) 点击已阅读,并同意《北京市阶段性缓缴三项社会保险费还款协议(2023 年 度)》协议,如下图:

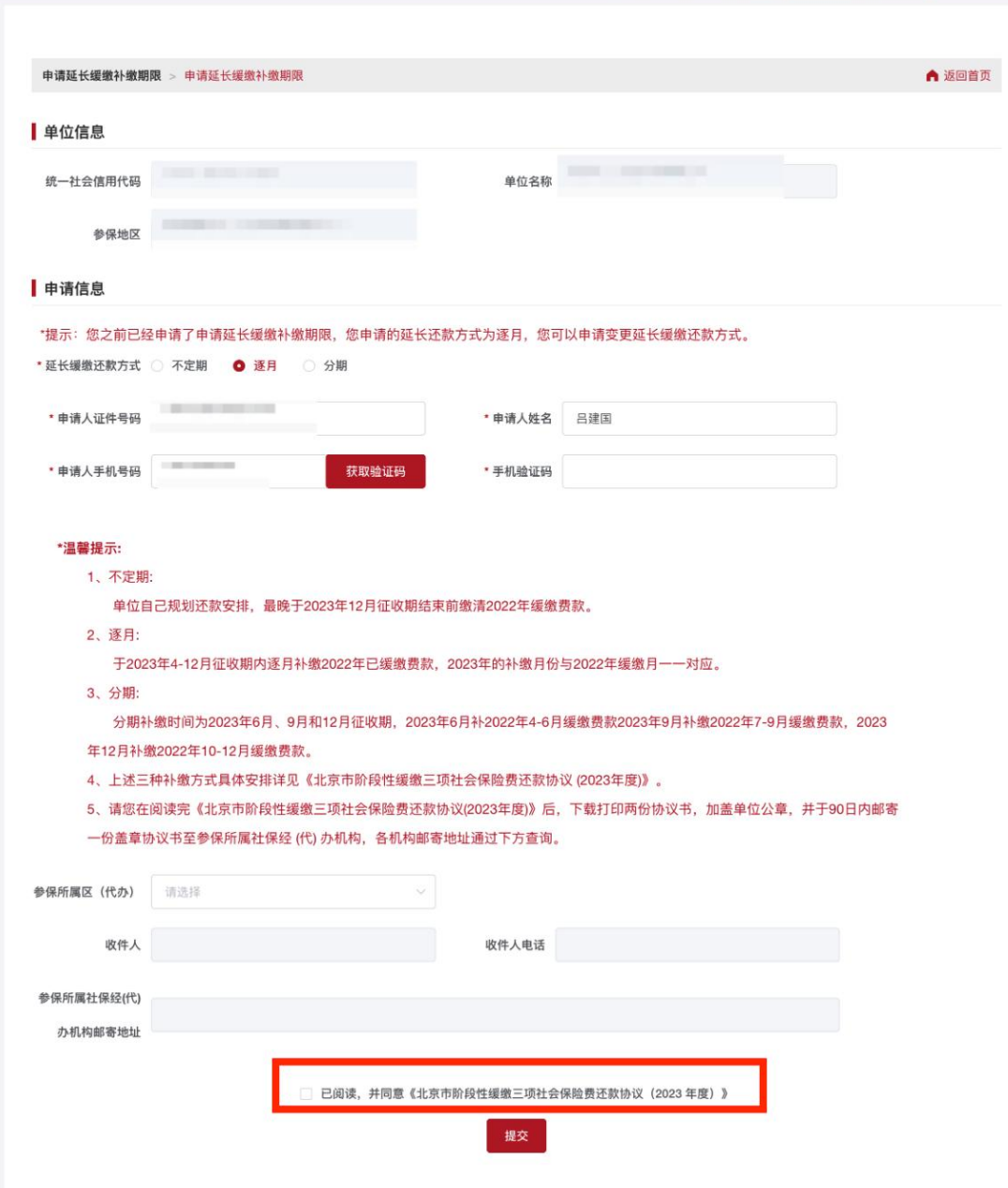

6) 阅读《北京市阶段性缓缴三项社会保险费还款协议(2023 年度)》协议,如下 图:

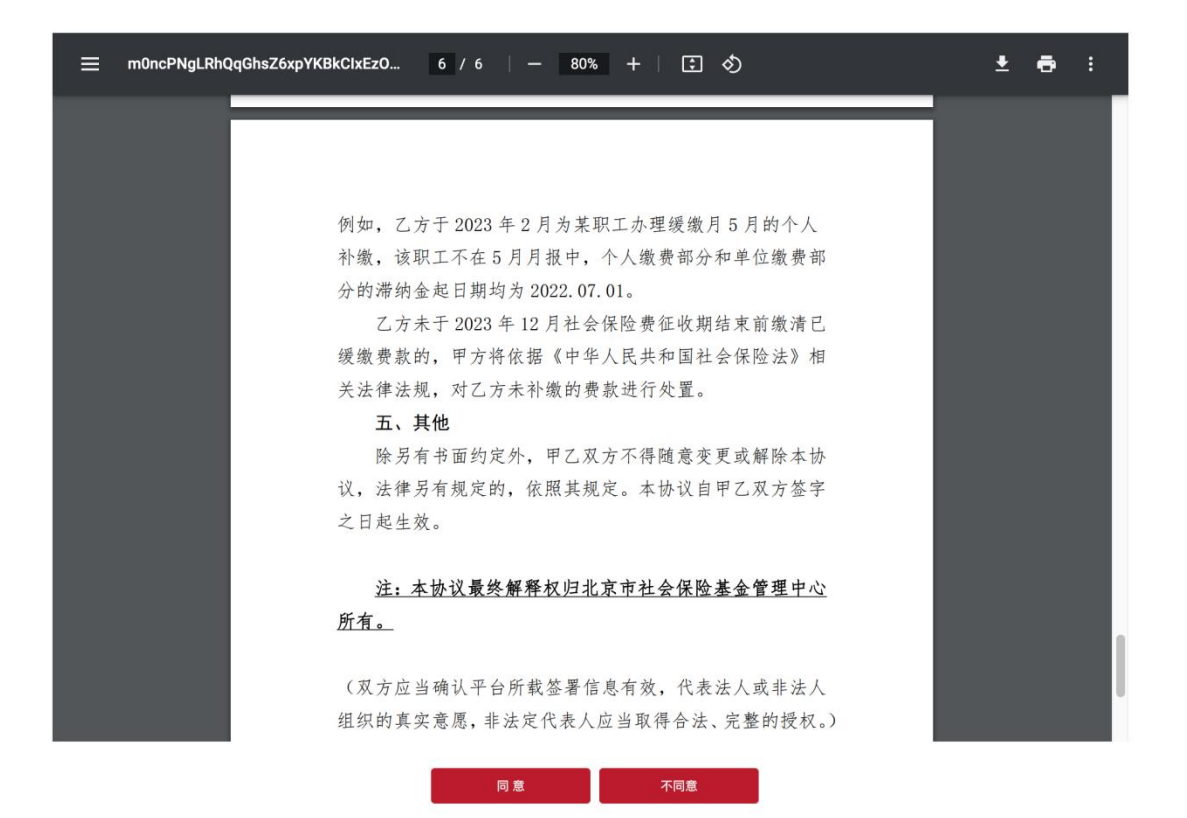

7) 下载或打印《北京市阶段性缓缴三项社会保险费还款协议(2023年度)》,如 下图:

 $\sqrt{ }$ 

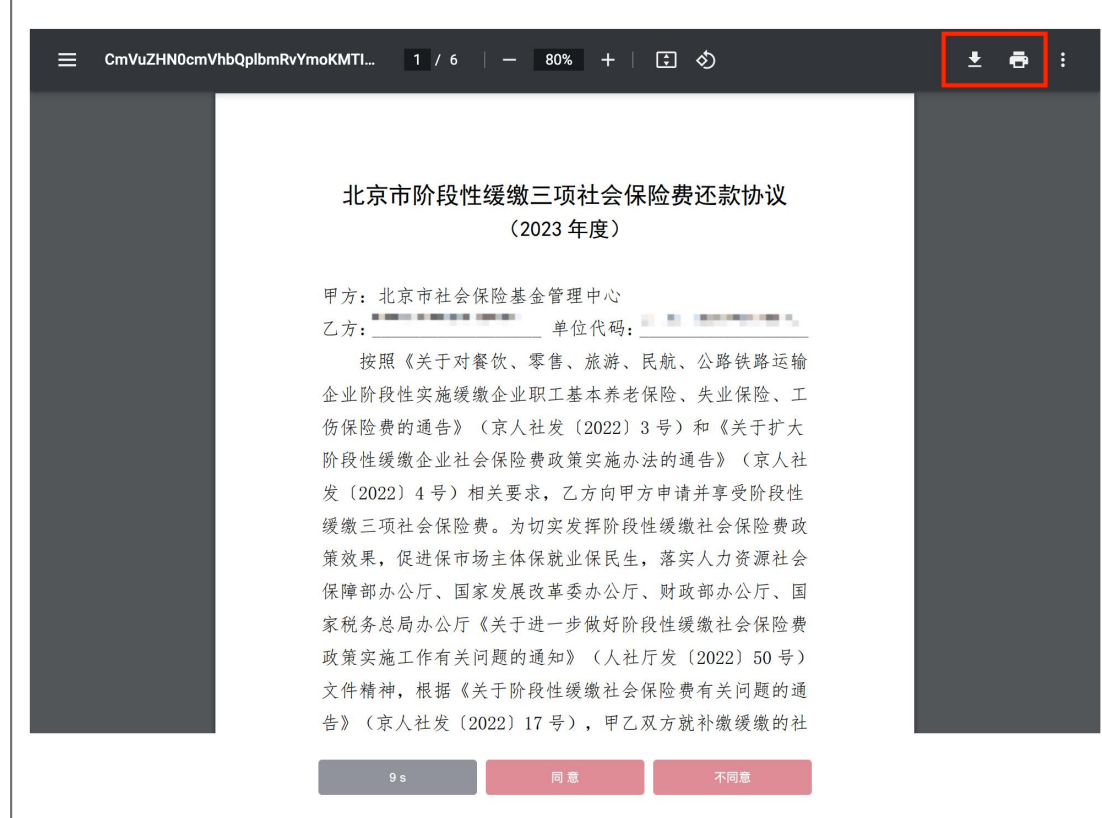

8) 点击【提交】按钮提交变更信息,如下图:

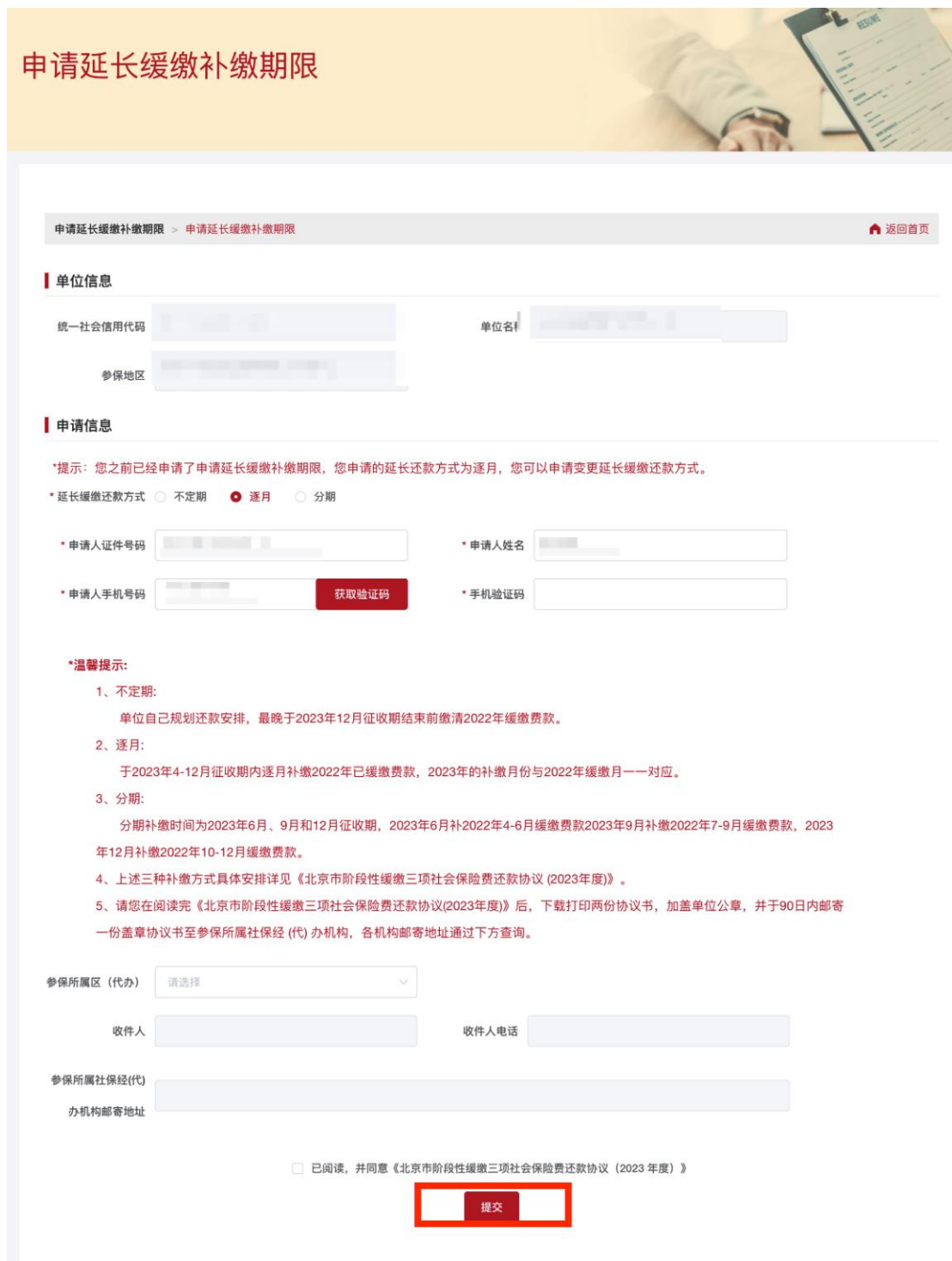

9) 变更成功后,如下图:

北京市人力资源和社会保障局 ● #福威 BEIJING MUNICIPAL HUMAN RESOURCES AND SOCIAL SECURITY BUREAU **申请延长缓缴补缴期限** ▲ 返回首页 已成功申请延长还款期限! 温馨提示:  $\leftarrow$ 1、您已成功申请延长还款期限。请按照《北京市阶段性缓缴三项社 会保险费还款协议 (2023年度)》, 在规定时间内及时缴纳社会保险 费。 2、请您在阅读完《北京市阶段性缓缴三项社会保险费还款协议 (2023年度)》后, 下载打印两份协议书, 加盖单位公章, 并于90日内 邮寄一份盖章协议书至参保所属社保经 (代) 办机构, 各机构邮寄地 址见申请页面。